# <span id="page-0-0"></span>**3. Radio Manager für die Nutzung vorbereiten**

Auf dieser Seite erläutern wir euch die vorbereitenden Maßnahmen im Radio Manager, wie ...

- **Installation von Firmware-Dateien auf dem PC**
- Import von Firmware-Dateien in den Radio Manager im RM Client "MOTOTRBO RM Configuration Client"
- Import der Sprachpakete in den Radio Manager im RM Client "MOTOTRBO RM Configuration Client"
- Import der Bundesverband Basis-Konfiguration für das Funkgerätemodell in den Radio Manager im RM Client "MOTOTRBO RM Configuration Client"
- <span id="page-0-1"></span>• Konfiguration der OTAP-Schlüssel

ത **Inhalt** • 1. Radio Manager [Software installieren](https://atlas.dlrg.de/confluence/display/AN/1.+Radio+Manager+Software+installieren) [2. RM Server](https://atlas.dlrg.de/confluence/display/AN/2.+RM+Server+Dienstprogramm+Rechte+setzen)  [Dienstprogramm](https://atlas.dlrg.de/confluence/display/AN/2.+RM+Server+Dienstprogramm+Rechte+setzen)  [Rechte setzen](https://atlas.dlrg.de/confluence/display/AN/2.+RM+Server+Dienstprogramm+Rechte+setzen) [3. Radio Manager](#page-0-0)  [für die Nutzung](#page-0-0)  [vorbereiten](#page-0-0) [4. Radio Manager](https://atlas.dlrg.de/confluence/display/AN/4.+Radio+Manager+Client+-+Bedienung)  [Client - Bedienung](https://atlas.dlrg.de/confluence/display/AN/4.+Radio+Manager+Client+-+Bedienung) <sup>o</sup> Radio [Manager](https://atlas.dlrg.de/confluence/pages/viewpage.action?pageId=726991286)  [Client -](https://atlas.dlrg.de/confluence/pages/viewpage.action?pageId=726991286)  [Menü](https://atlas.dlrg.de/confluence/pages/viewpage.action?pageId=726991286)  [\(linke](https://atlas.dlrg.de/confluence/pages/viewpage.action?pageId=726991286)  [Seite\)](https://atlas.dlrg.de/confluence/pages/viewpage.action?pageId=726991286) [Radio](https://atlas.dlrg.de/confluence/pages/viewpage.action?pageId=726991295)  [Manager](https://atlas.dlrg.de/confluence/pages/viewpage.action?pageId=726991295)  [Client -](https://atlas.dlrg.de/confluence/pages/viewpage.action?pageId=726991295)  **[Hauptfenst](https://atlas.dlrg.de/confluence/pages/viewpage.action?pageId=726991295)** [er \(rechte](https://atlas.dlrg.de/confluence/pages/viewpage.action?pageId=726991295)  [Seite\)](https://atlas.dlrg.de/confluence/pages/viewpage.action?pageId=726991295) [Lizenzen](https://atlas.dlrg.de/confluence/pages/viewpage.action?pageId=726991277)  [des](https://atlas.dlrg.de/confluence/pages/viewpage.action?pageId=726991277)  [Funkgerätes](https://atlas.dlrg.de/confluence/pages/viewpage.action?pageId=726991277) [Einstellung](https://atlas.dlrg.de/confluence/display/AN/Einstellungen+auf+andere+Konfigurationen+kopieren) [en auf](https://atlas.dlrg.de/confluence/display/AN/Einstellungen+auf+andere+Konfigurationen+kopieren)  [andere](https://atlas.dlrg.de/confluence/display/AN/Einstellungen+auf+andere+Konfigurationen+kopieren)  [Konfigurati](https://atlas.dlrg.de/confluence/display/AN/Einstellungen+auf+andere+Konfigurationen+kopieren) [onen](https://atlas.dlrg.de/confluence/display/AN/Einstellungen+auf+andere+Konfigurationen+kopieren)  [kopieren](https://atlas.dlrg.de/confluence/display/AN/Einstellungen+auf+andere+Konfigurationen+kopieren) [5. Radio Manager](https://atlas.dlrg.de/confluence/display/AN/5.+Radio+Manager+Datenbank+sichern)  [Datenbank sichern](https://atlas.dlrg.de/confluence/display/AN/5.+Radio+Manager+Datenbank+sichern) **Seiteninhalt** ന [Firmware auf dem](#page-0-1)  [PC installieren -](#page-0-1)  [Import Vorbereitung](#page-0-1) • Installierte [Firmware im Radio](#page-1-0)  [Manager](#page-1-0)  [importieren](#page-1-0) [Sprachpakete im](#page-2-0)  [Radio Manager](#page-2-0)  [importieren](#page-2-0) [Bundesverband](#page-3-0)  [Basis-Konfiguration](#page-3-0)  [im Radio Manager](#page-3-0)  [importieren](#page-3-0) [Vorbereite](#page-3-1) [nder](#page-3-1)  [Download](#page-3-1)  [der BV](#page-3-1)  [Basis-](#page-3-1)[Konfigurati](#page-3-1) [on aus der](#page-3-1)  [eFGK](#page-3-1)  $\circ$  Import in [den Radio](#page-4-0)  [Manager](#page-4-0) [OTAP-Schlüssel im](#page-4-1)  [Radio Manager](#page-4-1)  [konfigurieren](#page-4-1)

## Firmware auf dem PC installieren - Import Vorbereitung

Die Firmware wird als Programm für die CPS und den Radio Manager bereitgestellt. Diese müssen wie ein Programm installiert werden.

Dabei ist zu beachten, dass verschiedene Gerätetypen auch verschiedene "Programme" bzw. Firmware-Dateien benötigen.

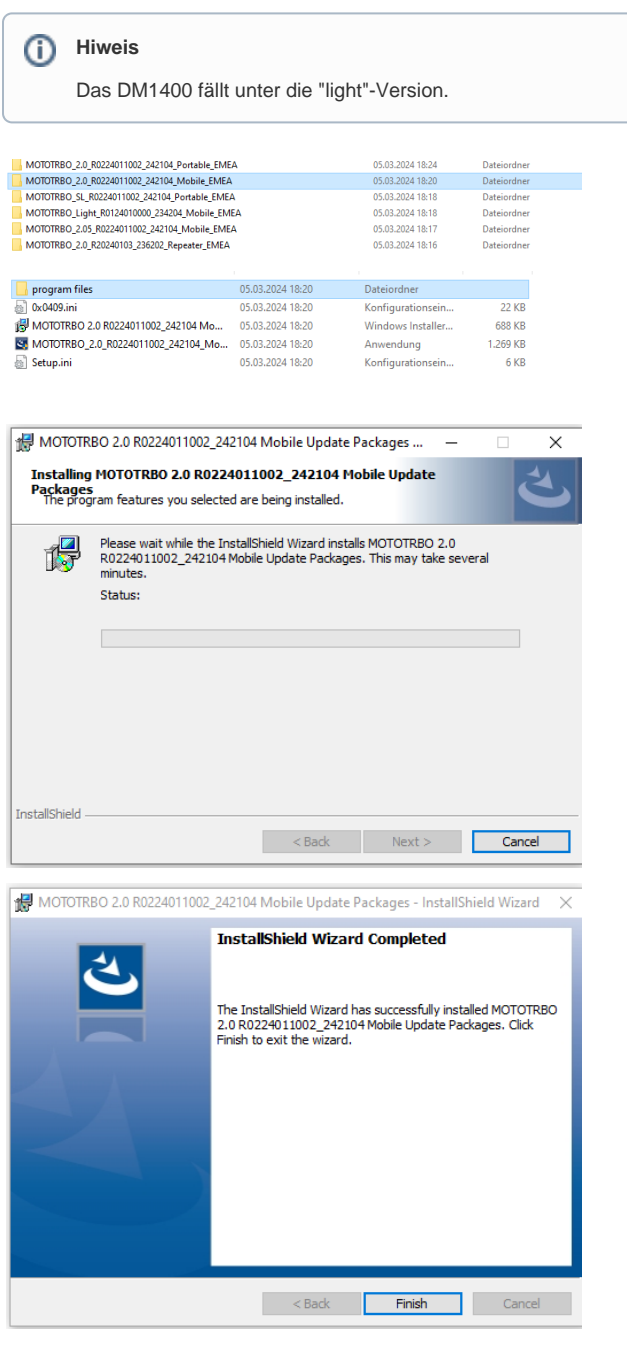

<span id="page-1-0"></span>Installierte Firmware im Radio Manager importieren

Ggf. die zip-Dateien extrahieren.

Der Zielordner kann im Download-Ordner oder einem anderem Verzeichnis liegen.

Anschließend den jeweiligen Order öffnen und die Datei vom Typ "Windows Installer" (.exe) ausführen.

Wir empfehlen, die Festplatten-Speicherorte nicht zu ändern.

Nach Klicken von "Finish" ist die Firmware auf dem PC installiert.

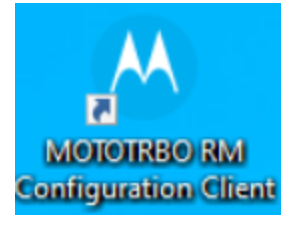

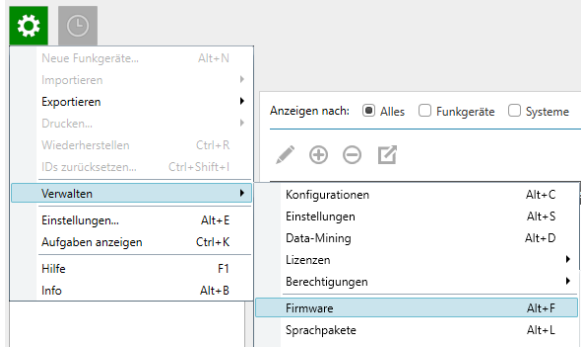

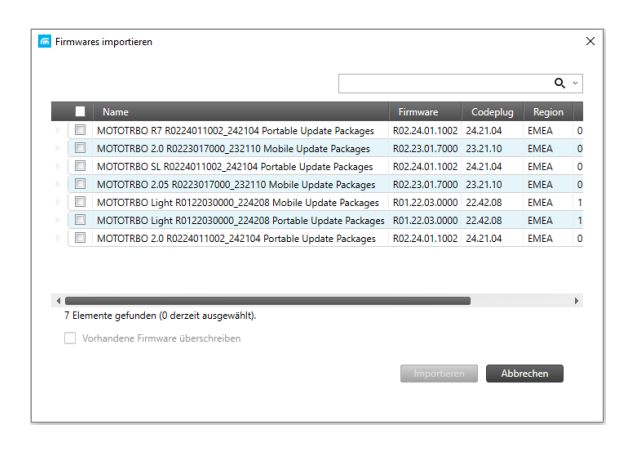

- 1. oben rechts das mittlere Icon "Systemansicht" anklicken
- 2. oben links auf das grüne Zahnrad **WA**, "Verwalten", "Firmware"

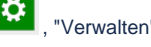

3. über dem Hauptfenster auf V klicken und "importieren" auswählen

Nun werden alle Firmware-Pakete angezeigt, die auf dem PC bisher installiert wurden. Wählt die Pakete aus, die ihr nun zur Nutzung importieren möchtet.

### **Hinweis** Δ

Den Status des Imports könnt ihr über den Button

Aufgaben am unteren Rand des Hauptfenster einsehen. Der Vorgang kann durchaus eine ganze Zeit lang brauchen.

### **Tipp** の

Wenn ihr später eine neuere Firmware-Version installiert, müsst ihr diese, wie auf dieser Seite beschrieben, installieren und importieren.

## <span id="page-2-0"></span>Sprachpakete im Radio Manager importieren

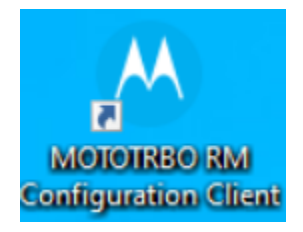

Die Sprachpakete sind in der Firmware-Datei enthalten. Leider muss man die Sprachpakete über einen eigenen Menü-Punkt importieren.

Ihr benötigt also keine eigenen Sprachpakete, sondern nur die bereits installierten Firmware-Dateien.

"MOTOTRBO RM Configuration Client" öffnen

1. oben rechts das mittlere Icon "Systemansicht" anklicken

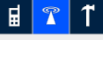

"Sprachpakete"

- 2. oben links auf das grüne Zahnrad **WALE**, "Verwalten",
- 3. über dem Hauptfenster auf V klicken und "importieren" auswählen

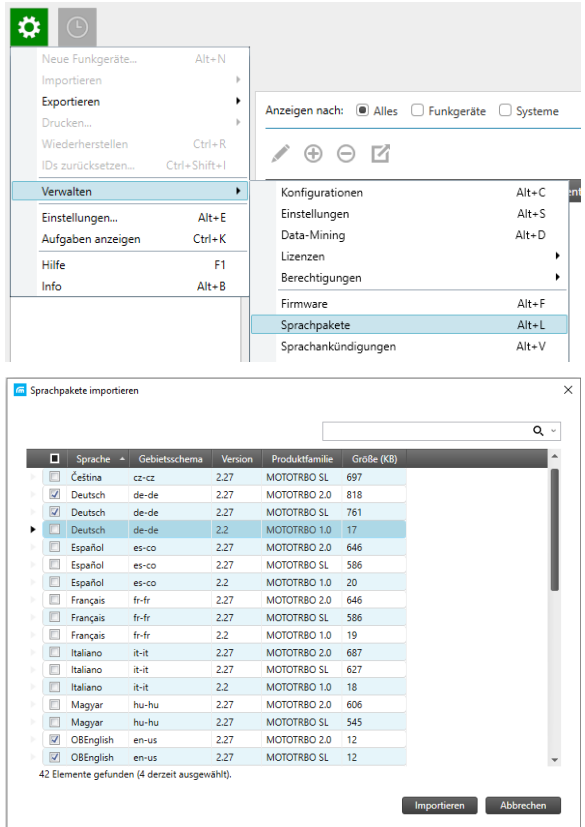

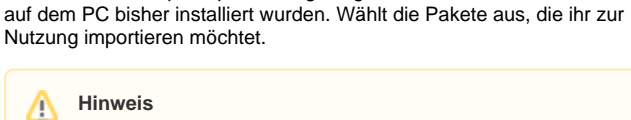

Nun werden alle Sprachpakete angezeigt, die mit der Firmware-Datei

**Ihr solltet mindestens alle Sprachpakte Deutsch und Englisch für MOTOTRBO 2.0/SL installieren, die euch angeboten werden.** Den Status des Imports könnt ihr über den Button

Aufgaben am unteren Rand des Hauptfenster einsehen. Der Vorgang kann durchaus eine ganze Zeit lang brauchen.

#### **Tipp** の

Wenn ihr später eine neuere Firmware-Version installiert, müsst ihr auch die aktualisierten Sprachpakete importieren.

## <span id="page-3-0"></span>Bundesverband Basis-Konfiguration im Radio Manager importieren

### <span id="page-3-1"></span>Δ **Wichtig!**

Der Bundesverband stellt für den Radio Manager Basis-Konfigurationen bereit (zumindest für die gängigsten Modelle in der DLRG), die immer auf dem aktuellen Systemhandbuch basieren und damit auch herstellerübergreifende Sprachkommunikation ermöglichen.

Diese Basis-Konfiguration ist als Mindestkonfiguration in der DLRG anzusehen. Dies schließt die Belegung der bereits definierten Tasten explizit mit ein.

Nur so ist gewährleistet, dass bundesweit jede DLRG-Einsatzkraft die Grundfunktionen eines jeden DLRG-Betriebsfunkgerätes verwechselungsfrei, und auch in anspruchsvollen Situationen problemlos, bedienen kann und damit eine Kommunikation in jeder Situation gewährleistet ist.

### **Vorbereitender Download der BV Basis-Konfiguration aus der eFGK**

Die Basis-Konfigurationen findet ihr in der [elektronischen](https://k.dlrg.de/efgk)  [Funkgerätekartei \(eFGK\)](https://k.dlrg.de/efgk) als zentrale Download-Datei in den Details des Endgerätes (Endgeräte Verwaltung).

### **Basis-Konfigurationen** Λ

Die Basis-Konfigurationen für die 12,5 kHz Programmierung sind aktuell noch nicht für die Gliederungen veröffentlicht. Wir gehen derzeit nicht davon aus, dass dies vor August passieren wird.

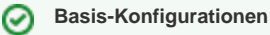

Da sie immer für ein Modell gelten (z. B. DP2400e), müsst ihr sie für den Radio Manager nur einmal aus der eFGK herunterladen.

Seid ihr in der eFGK angemeldet, einfach den QR-Code des Registrierungscode-Aufklebers scannen und ihr landet direkt auf der Detailseite des Endgerätes.

### **Import in den Radio Manager**

- 1. oben rechts das mittlere Icon "Systemansicht" anklicken
- $T$   $T$ 탋 2. oben links auf das grüne Zahnrad **WALE**, "Verwalten", "Konfigurationen"
- 3. über dem Hauptfenster auf V klicken und "importieren" auswählen

Wählt die BV Basis-Konfiguration aus dem Ordner aus, in dem ihr sie zuvor aus der eFGK heruntergeladen habt.

Im folgenden Dialog

- 1. "Kopieren" im Feld "Suffix für Einstellungen" bitte ersetzen
- durch euer Gliederungskürzel (die Zeichen sind begrenzt)
- 2. Mit "OK" betätigen

Nun steht die BV Basis-Konfiguration im RM zur Auswahl verfügbar und kann dem Modell zugeordnet werden, siehe: [Radio Manager Client -](https://atlas.dlrg.de/confluence/pages/viewpage.action?pageId=726991295)  [Hauptfenster \(rechte Seite\)](https://atlas.dlrg.de/confluence/pages/viewpage.action?pageId=726991295)

<span id="page-4-0"></span>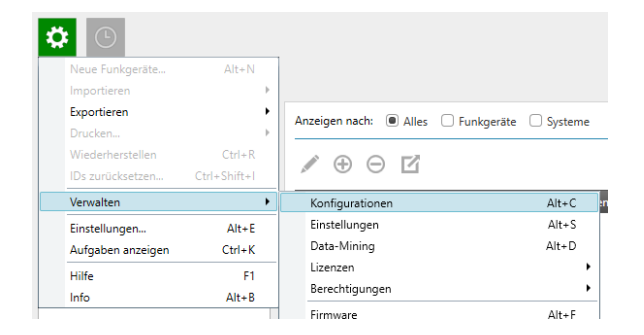

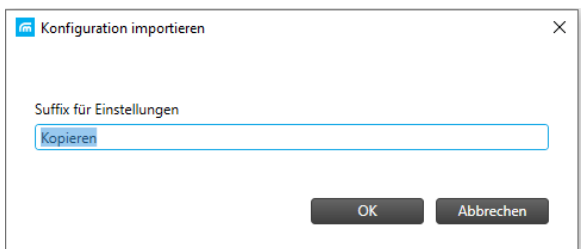

## <span id="page-4-1"></span>OTAP-Schlüssel im Radio Manager konfigurieren

#### **Wichtig!** ω

OTAP (Over the Air Programming) meint in diesem Fall die Programmierung über einen Funkkanal (z. B. DLRG 05).

**Die Programmierung über Funk ist in der DLRG untersagt, da sie sehr lange den Kanal blockieren würde. Darüber hinaus ist sie auch nicht durch unsere Frequenzzuteilungen gedeckt, da es sich um eine Daueraussendung handelt.**

Warum also muss man sie konfigurieren?

Leider ist OTAP ein Standardfeature und lässt sich grundsätzlich in der Konfiguration nicht deaktivieren.

Das individuelle Konfigurieren erhöht den Schutz, dass jemand dieses Feature - insbesondere durch Dritte unbeabsichtigt oder gar mit Vorsatz - über den Default-Schlüssel nutzen kann und euer Funkgerät umprogrammiert. Da die OTAP-Schlüssel nicht in die Basis-Konfigurationsdateien mit exportiert werden, muss dies einmalig im Radio Manager selbst eingerichtet werden und wird dann beim Programmieren auf das Funkgerät übertragen.

Hierzu sind 2 OTAP-Schlüssel anzulegen.

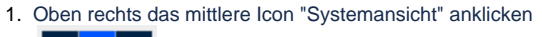

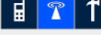

2. Oben links auf das grüne Zahnrad **WAGES**, "Verwalten", "OTAP-Schlüssel"

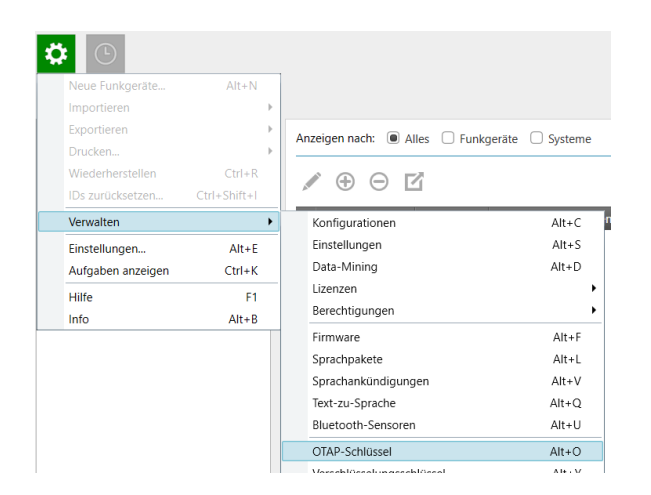

A) Gibt es im Hauptfenster noch keine Einträge, dann über dem Hauptfenster auf  $\bigoplus$  klicken, um einen Key-ID 1 Eintrag zu erzeugen:

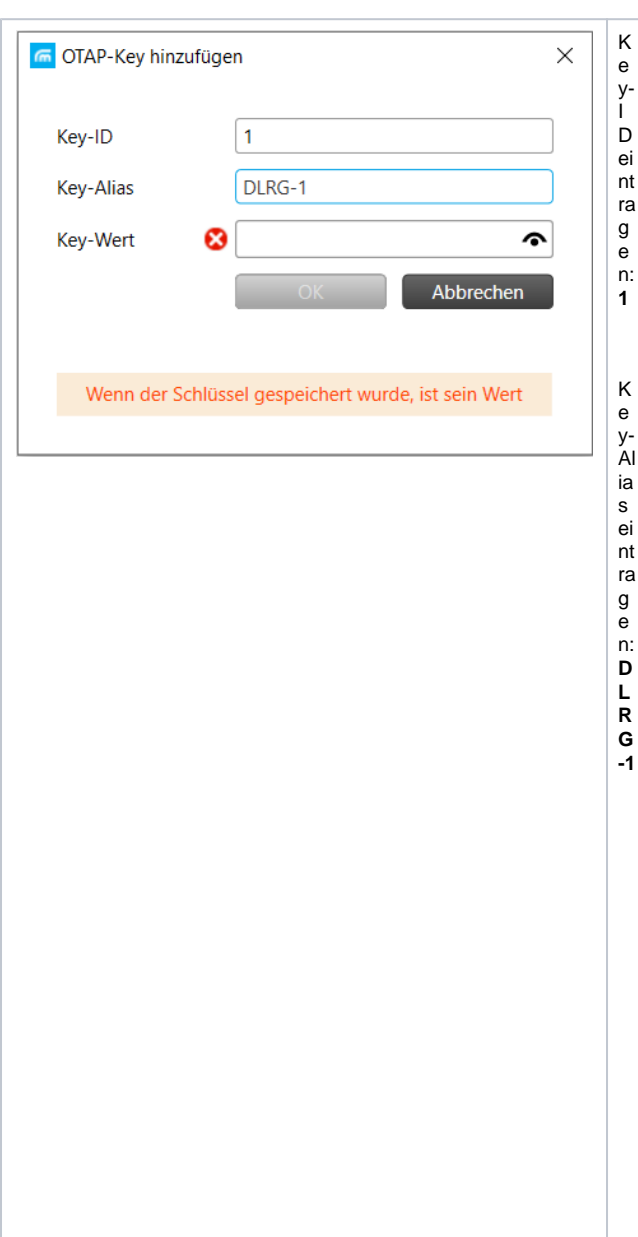

B) Wenn es schon Einträge gibt, dann bei Key-ID 1 mit der linken Maustaste vorne auf den kleinen schwarzen Pfeil klicken und

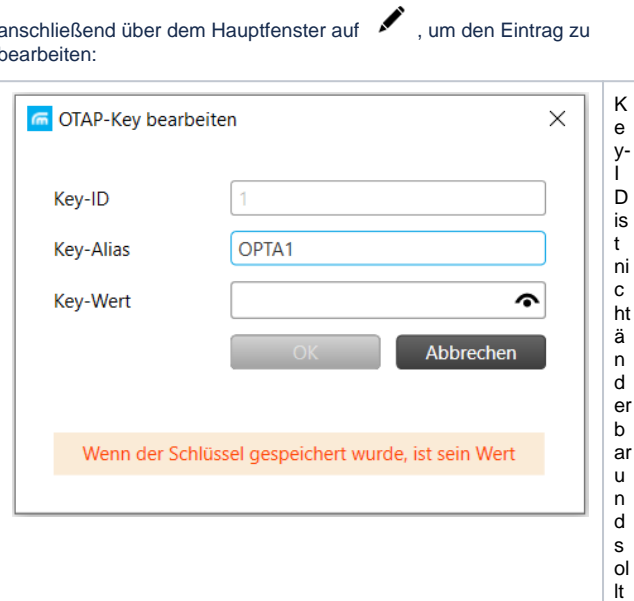

e 1  $\sf{s}$ ein

K<br>e y- W er t ei nt ra<br>g<br>e n: **irgend ei ne n 1 0 st el lige n Hexade zi m al w ert** m it<br>"OK "<br>Sp ei c<br>h er n.

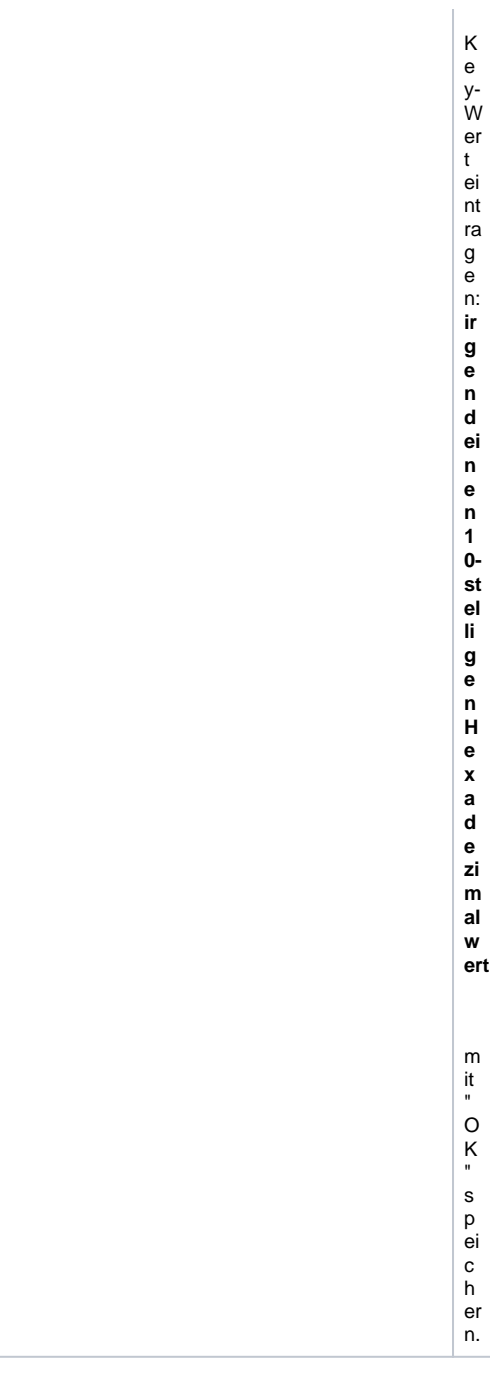

## **Key-Wert Hinweise!**

Der Key-Wert ist hexadezimal anzugeben, d. h. Zahlen von 0 bis 9 und Buchstaben von A bis F sind möglich. Die Länge kann zwischen 1 und 10 Zeichen sein.

**Wir empfehlen:**

- **möglichst zwischen 8 und 10 Stellen verwenden**
- **verwendet zufällige Zahlen-/Buchstabenfolgen**
- **nutzt auf keinen Fall einfach zu erratende Abfolgen, wie z.B. alle Stellen gleich, immer abwechselnd identische Gruppen**

Anschließend bei Key-ID 2 mit der linken Maustaste vorne auf den<br>kleinen schwarzen Pfeil klicken und anschließend über dem

Hauptfenster auf wie um den Eintrag zu bearbeiten:

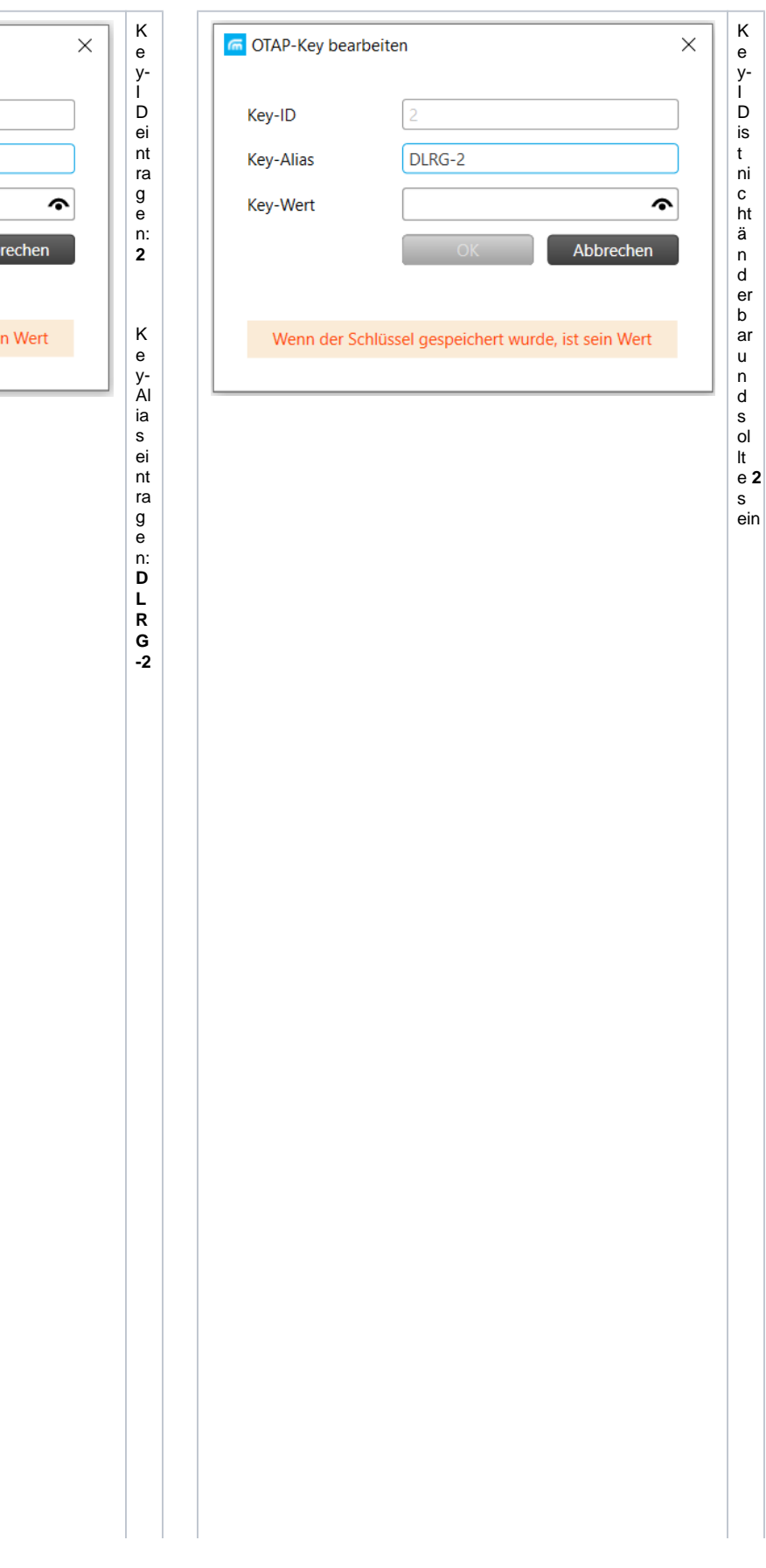

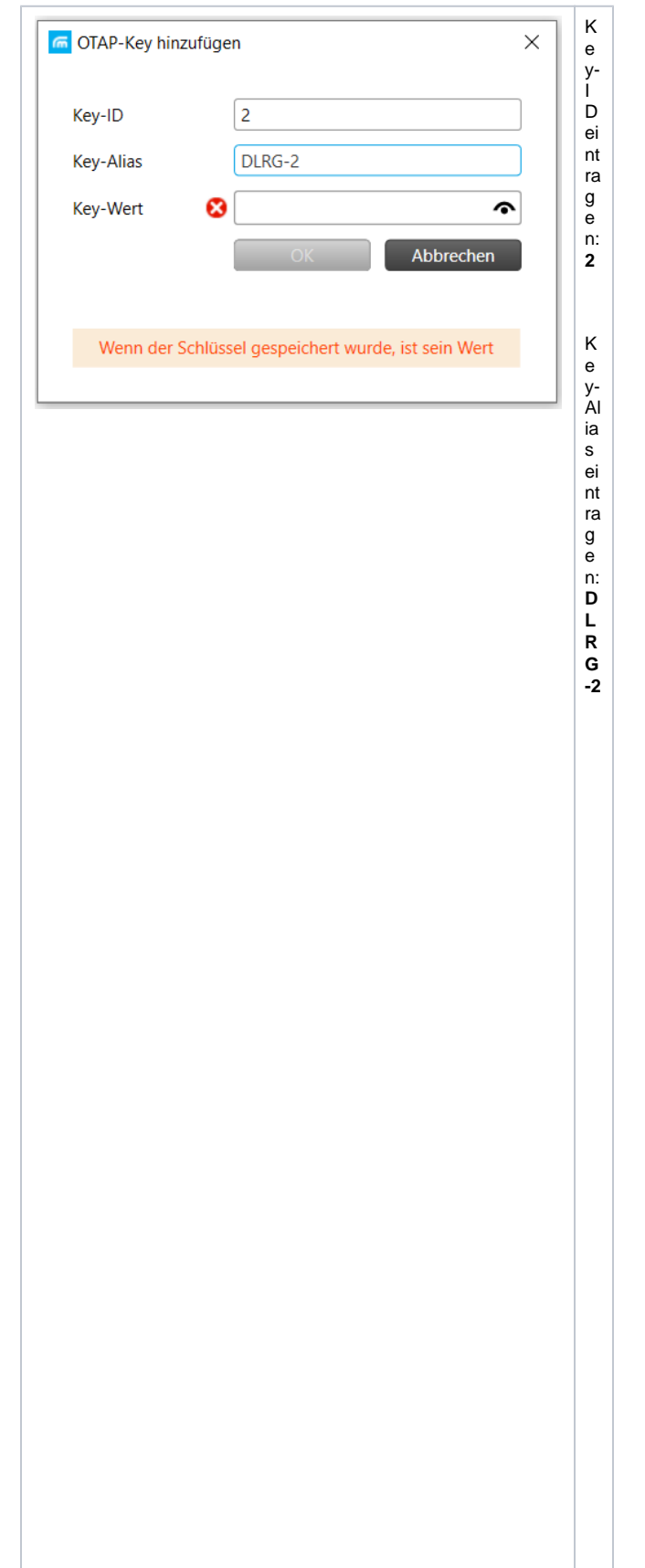

K<br>e y<br>W er t ei nt ra<br>g<br>e n: **irgend ei ne n 1 0 st el lige n Hexade zi m al w er t, d er si c h vo n Ke y- I D 1 u nt er sch ei d et**

## K<br>e y<br>W er t ei nt ra<br>g<br>e n: **irgend ei ne n 1 0 st el lige n Hexade zi m al w er t, d er si c h vo n Ke y- I D 1 u nt er sch ei d et**

mit "OK " s p ei c h er n. An sc hi le ß e n d er n e ut z u m B e ar b ei te n a uf ru n d Key-Aliasggf.nochändernauf:DLRG-2

mit "OK " s p ei c h er n.